## **RANCANG BANGUN HOTSPOT AREA PADA REST AREA GISTING MENGGUNAKAN MIKROTIK DENGAN SISTEM VOUCHER**

**Henry Simanjuntak, Dewi Triyanti**

1)Program Studi Manajemen Informatika, AMIK Dian Cipta Cendikia Pringsewu 2)Program Studi Manajemen Informatika, AMIK Dian Cipta Cendikia Pringsewu Jl. Jendral Ahmad Yani No. 134 Gg. Makam Sidoharjo Pringsewu - Lampung Email : [greathenrysim@gmail.com](mailto:greathenrysim@gmail.com) $^1$ , Dewi3yanti.yhud@gmail.com $^2$ 

### **ABSTRAK**

Diera jaman sekarang penggunaan jaringan komputer menggunakan Wifi sudah banyak kita temukan diberbagai tempat, misalnya diperkantoran, sekolahan, dikafe dsb, dan sangat leluasa pengguna untuk mengakses internet. Rest Area Pekon Gisting, Kecamatan Gisting Kabupaten Tanggamus, Lampung adalah salah satu tempat strategis dimana banyak orang yang membutuhkan koneksi Internet. Kondisi sekarang, Rest Area sudah mempunyai free Hotspot namun dengan jangkauan yang sangat sempit yaitu 10 meter.

Selain itu belum ada sistem pelayanan internet dengan sistem voucher. Metode penelitian yang dilakukan oleh penulis dalam melakukan penelitian ini adalah Network Devolepmet Life Cycle (NDLC) dengan tahapan yaitu: Analisa, Perancangan, Prototype, Implementasi, Monitoring, dan Manajemen. Dari analisa dan pengamatan yang dilakukan dapat diketahui bahwa sistem Perancangan Jaringan Hotspot dengan Sistem Voucher Menggunakan Mikrotik pada Jaringanan ini merupakan salah satu alternatif yang efektif untuk meningkatkan pelayanan kepada masyarakat khususnya pengguna internet dan penyedia internet itu sendiri, sehingga diharapkan akan mampu menaikkan/memaksimalkan hasil bisnis dengan sistem tersebut.

Dalam penelitian ini penulis mengambil tema "Rancang Bangun Hotspot Area Pada Rest Area Desa Gisting Menggunakan Mikrotik dengan Sistem Voucher" Pada proyek akhir ini, penulis mengaplikasikan perancangan jaringan hotspot dengan sistem voucher menggunakan mikrotik pada Rest Area desa Gisting sebagai salah satu sistem atau cara untuk memudahkan client dalam pengkoneksian jaringan internet. Disamping itu juga sangat berguna untuk penyedia internet itu sendiri karena dengan sistem voucher dapat memudahkan dalam penyetingan ip client sehingga dapat meminimalisasikan waktu agar lebih efektif dan efisien.

Kata Kunci : Jaringan, Hotspot, Sistem Voucer, Mikrotik, NDLC

#### **I. PENDAHULUAN**

#### **1.1 Latar belakang**

Di era globaliasai sekarang, jarak bukan menjadi sebuah hambatan untuk dapat berkomunikasi dimana saja dan kapan saja, maka jaringan komputer menjadi kebutuhan mendasar sebagai sarana komunikasi dan informasi. Jaringan komputer menggunakan Wi-Fi sudah banyak kita temukan di berbagai tempat, salah satunya Rest Area atau Taman Kota.

Rest Area Pekon Gisting, Kecamatan Gisting Kabupaten Tanggamus, Lampung adalah salah satu tempat strategis dimana banyak orang yang membutuhkan koneksi Internet. Luas Rest Area Gisting adalah 1.250 meter persegi, Kondisi sekarang Rest Area sudah mempunyai free Hotspot namun dengan jangkauan yang sangat sempit yaitu 10 meter. Selain itu belum ada sistem pelayanan internet dengan sistem voucher. Dengan adanya Hotspot dengan sistem voucher maka akan ada sumber pemasukan keuangan bagi pengelola, dan akan berdampak pada peluang peningkatan ekonomi masyarakat sekitar yang berdagang karna ramai nya pengunjung.

Hotspot adalah layanan internet tanpa kabel yang menggunakan teknologi Wi-Fi. Wi-Fi (Wireless Fidelity) sendiri adalah istilah popular yang digunakan dalam situasi adanya ketersediaan Internet tanpa kabel. Penulis akan membuat Sistem Voucher untuk memudahkan pengguna untuk mendapatkan akses internet, jika pengguna ingin mengakses hotspot maka harus memasukan id user dan password.

Mikrotik telah menyediakan sebuah sistem aplikasi yang mana digunakan untuk manajemen user dari layanan hotspot, sistem aplikasi ini disebut User Manager, sistem aplikasi ini merupakan web based dan terintegrasi dengan fitur radius yang ada di Router Mikrotik. Router Mikrotik atau Mikrotik OS adalah sistem aplikasi berbasis linux yang berfungsi untuk mengubah Komputer menjadi router jaringan. Dengan menggunakan Mikrotik, kita dapat mengkonfigurasi jaringan dengan username atau password tertentu, kita dapat melakukan manajemen terhadap user- user tersebut misalnya, mengatur durasi total penggunaan hotspot per user, membatasi berapa besar data yang dapat di download tiap user ,mengatur dan mengatur konten apa saja yang boleh di akses oleh user.

Berdasarkan latar belakang dan studi kasus di atas maka penulis mengangkat tema dengan judul **"Rancang Bangun Hotspot Area pada Rest Area Gisting Manggunakan Mikrotik dengan Sistem Voucher".**

# **II. LANDASAN TEORI**

#### **2.1 Jaringan Komputer**

Dalam buku yang berjudul Administrasi Jaringan Komputer ciptaan Ahmaddul Hadi, S.Pd., M.Kom. (Kencana, 2016)

*"adalah suatu himpunan interkoneksi sejumlah komputer autonomous. Dua komputer dikatakan terkoneksi apabila keduanya saling bertukan informasi"*[1]

### **2.2 Hotspot**

Menurut Onno W. Purbo dalam buku yang berjudul Buku Pegangan Internet Wireless dan Hotspot (Jakarta, 2006).

*"Hotspot adalah sebuah wilayah terbatas yang dilayani oleh satu atau sekumpulan Access Point Wireless LAN standar 802.11a/b/g. Di mana pengguna dapat masuk ke dalam Access Point secara bebas dan mobile menggunakan perangkat sejenis notebook, laptop, PDA, dan sebagainya"*[2]

## **2.3 Mikrotik**

Menurut Athailah dalam buku yang berjudul Mikrotik Untuk Pemula, (2013).

*"Mikrotik adalah aplikasi berbasis Linux yang berfungsi mengubah komputer menjadi router jaringan. Fitur-fitur yang dimiliki mikrotik antara lain: Firewall dan NAT, Hotspot, DHCP, Routing-static Routing dan lainlain"*[3]

Mikrotik juga mengeluarkan Hardware yang sudah terinstal dengan *Operating System (OS)* yaitu Routerboard.

#### **2.4 Metode Network Devolepment Life Cycle (NDLC)**

Dalam Jurnal Betrik (2016) , Rudi Kurniawan menuliskan :

*"NDLC mendefinisikan siklus proses perancangan atau pengembangan suatu sistem jaringan komputer"*[4]

*NDLC* mempunyai elemen yang mendefinisikan fase, tahapan, langkah atau mekanisme proses spesifik. Kata *Cycle* merupakan kunci deskriptif dari siklus hidup pengembangan sistem jaringan yang menggambarkan secara keseluruhan proses dan tahapan pengembangan sistem jaringan yang berkesinambungan. (Goldman et: 2001)[5]

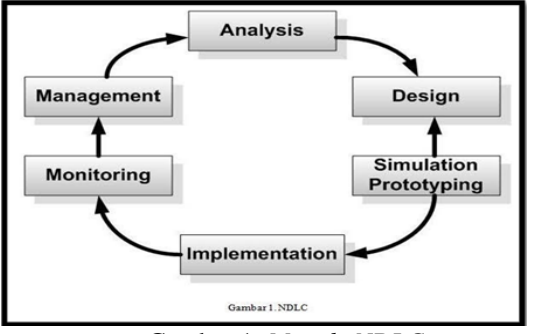

Gambar 1. *Metode NDLC*

Tahapan dalam metode ini adalah :

### **1. Analisis** *(Analysis)*

Tahap ini merupakan analisa permasalahan yang muncul, analisa keinginan user serta kebutuhan hardware yang akan digunakan dan analisa topologi jaringan yang sudah ada.

### **2. Perancangan** *(Design)*

Dari data yang didapatkan sebelumnya, tahap *design* ini akan membuat topologi jaringan interkoneksi yang akan dibangun.

### **3. Simulasi** *(Simulation Prototyping)*

Melakukan penerapan sistem dalam sekala kecil atau tahap uji coba pada sistem jaringan yang akan dibangun.

#### **4. Implementasi** *(Implementation)*

Dalam tahap implementasi penulis akan menerapkan semua yang telah direncanakan dan di design sebelumnya.

## **5. Monitoring**

Monitoring merupakan pengamatan untuk memantau *traffic* yang berjalan di jaringan apakah sudah sesuai dengan yang di inginkan.

## **6. Manajemen** *(Management)*

Pada tahap ini manajemen akan dilakukan beberapa langkah pengelolaan agar sistem yang telah dibangun dapat berjalan sesuai yang diharapkan.

## **2.5 Alat Dan Bahan**

#### **1. Modem ADSL**

Modem ADSL adalah alat yang akan menyediakan akses Internet.

#### **2. Router Mikrotik**

Router mikrotik adalah router yang sudah terinstal dengan Mikrotik OS yang digunakan sebagai alat untuk menjalankan sistem hotspot.

#### **2.1 Hotspot**

Menurut Onno W. Purbo dalam buku yang berjudul Buku Pegangan Internet Wireless dan Hotspot (Jakarta, 2006).

Hotspot adalah sebuah wilayah terbatas yang dilayani oleh satu atau sekumpulan Access Point Wireless LAN standar 802.11a/b/g. Di mana pengguna dapat masuk ke dalam Access Point secara bebas dan mobile menggunakan perangkat sejenis notebook, laptop, PDA, dan sebagainya[6]

#### **3. Winbox**

Dalam Jurnal Mahasiswa STEKOM Semarang (2014) Fajar N.C menuliskan : Winbox adalah sebuah utility untuk melakukan remote ke server mikrotik dalam mode GUI. Winbox bisa mendeteksi mikrotik dengen mendeteksi *Mac address* dari Ethernet yang terpasang di mikrotik RouterOS (Khoirul Anam 2010:59)[7]

#### **4. Network Notepad Professional**

Network Notepad Professional adalah aplikasi komersial untuk membuat diagram jaringan interaktif. Berjalan di Microsoft Windows 10,8,7, Vista, XP, dan 2000. (www.networknotepad.com)

Software ini akan digunakan untuk membuat design jaringan yang sudah berjalan dan rencana design yang akan di buat supaya dapat memberikan gambaran topologi yang akan di buat[78

#### **III. METODOLOGI PENELITIAN 3.1 Analisa Kebutuhan jaringan**

Tahap Analisa adalah tahapan pertama, setelah melakukan wawancara kepada pihak pengelola Rest Area Gisting serta melakukan survey langsung ke lapangan penulis dapat menganalisa permasalahan yang ada yaitu sumber internet yang berasal dari radio wireless dan juga Tp-link yang ada kurang memadai, serta belum adanya sistem pelayanan internet dengan sistem voucher. Maka penulis menganalisa kebutuhan hardware dan software yang akan digunakan untuk pembangunan Hotspot dan pembuatan sistem voucher.

Di tahap analisa ini penulis juga melakukan persiapan untuk penyusunan rencana kerja agar berjalan dengan baik dengan membuat rencana alat dan biaya yang dibutuhkan serta rencana IP adreess yang akan di gunakan. Dengan melalukan analisa kebutuhan jaringan, penulis juga dapat melaksanakan tahapan berikut nya yaitu membuat rancangan design, kemudian membuat prototyping yang selanjutnya akan di implementasikan sesuai dengan alur yang direncanakan sebelumnya.

#### **1. Analisa Alat dan Biaya**

Tabel 1. *Rancangan Anggaran Biaya*

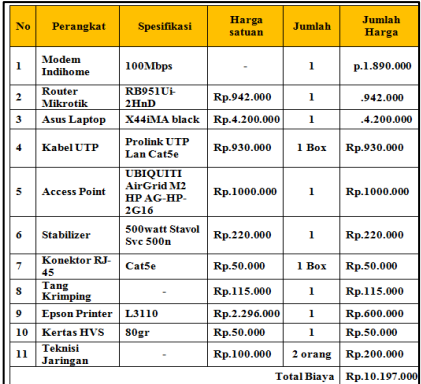

#### **2. Rencana IP Address**

#### Table 2*. Rencana IP Address*

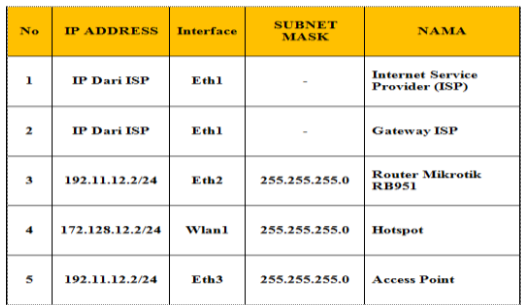

## **3.2 Perancangan Jaringan**

#### **1. Tahap Design**

Luas Rest Area Gisting adalah 1.250 meter persegi dengan lebar 25 meter dan panjang 50 meter, dan terdiri dari 2 lantai. Jarak antara lantai satu dan dua sekitar 5 meter, panjang tugu 10 meter dan Terdapat dua ruangan di sudut kiri dan kanan pada lantai dua. Design topologi yang akan dibuat akan ditempatkan pada ruangan di sudut kiri lantai dua. Selain sebagai tempat penyimpanan alat untuk keamanan, lantai dua dapat di manfaatkan supaya hotspot dapat menjangkau seluruh bagian Rest Area.

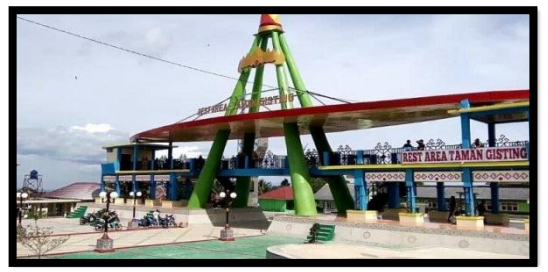

Gambar 2. *Rest Area Gisting*

#### **2. Design Jaringan yang sudah Berjalan**

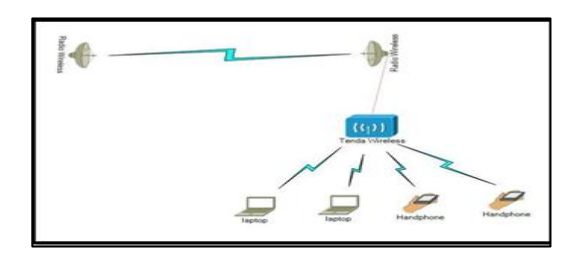

Gambar 3. *Jaringan yang sudah berjalan*

#### **3. Design Jaringan yang akan dibuat**

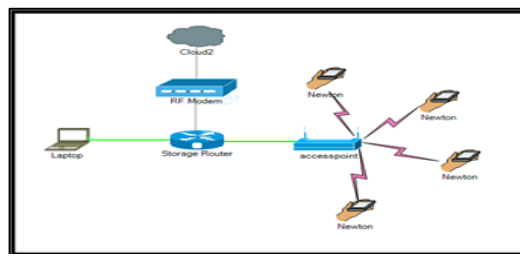

Gambar 4. *Jaringan yang diusulkan* **4. Design Voucher yang akan dibuat**

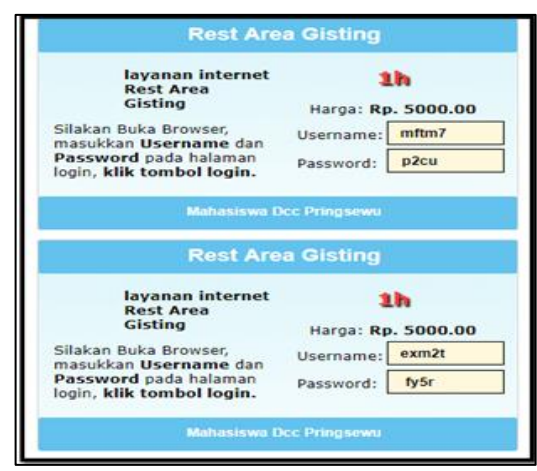

Gambar 5. *Voucher yang akan dibuat*

### **IV. HASIL DAN PEMBAHASAN 4.1 Implementasi**

Tahap Implementasi adalah tahap dimana akan di terapkannya semua yang telah di rancang dan di design sebelumnya. Dalam implementasi ini akan dilakukan konfigurasi pada mikrotik sehingga akan didapatkan nya sebuah hasil yang nantinya akan di uji coba.

## **1. Konfigurasi Dasar Mikrotik**

- a. Tampilan Awal
	- Langkah pertama adalah membuka Apliasi Winbox. Setelah mikrotik sudah terhubung maka berikut ini adalah tampilan awalnya. Klik MAC Address yang muncul, lalu pilih Connect.

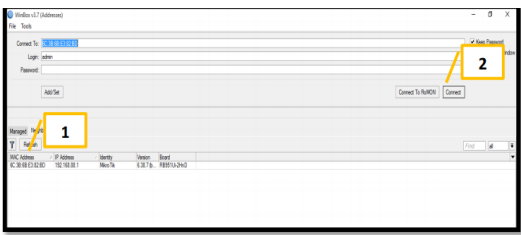

Gambar 6*. Tampilan Awal*

b. Reset Konfigurasi.

Reset Konfigurasi dilakukan supaya konfigurasi sebelumnya dapat di *remove* dan di ganti dengan konfigurasi baru. Pilih menu system, lalu pilih Reset Configuration, maka router mikrotik akan restart dan kembali ke halaman login.

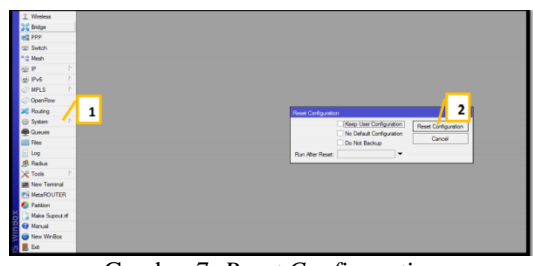

Gambar 7*. Reset Configuration*

c. Pemberian IP Address

IP Address yang akan dibuat adalah IP dari ISP, IP Lan router, dan IP Wlan. Kill menu IP, pilih address kemudian isi seperti gambar di bawah ini :

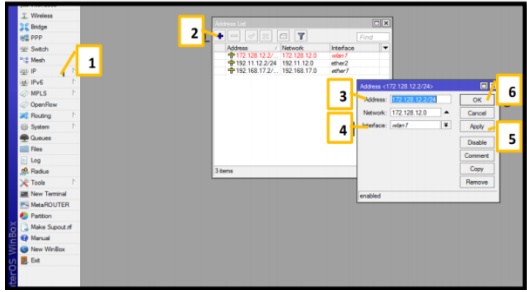

Gambar 8*. Setting IP Address*

d. Setting Domain Name System (DNS), agar bisa akses domain di Internet. Klik Menu IP, pilih DNS lalu isi mengikuti DNS google yaitu 8.8.8.8 seperti gambar di bawah ini :

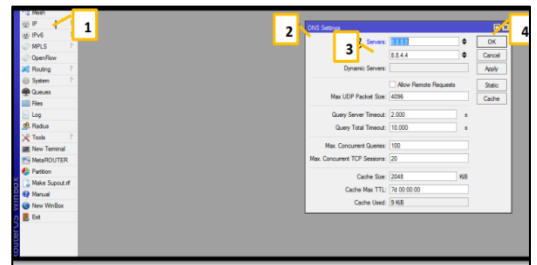

Gambar 9*. Setting DNS*

e. Selanjutnya adalah setting NAT yaitu untuk menyamarkan IP local menjadi IP Public. pilih menu IP, pilih Firewall, kemudian pilih NAT, pilih action kemudian ganti dengan Masquerade.

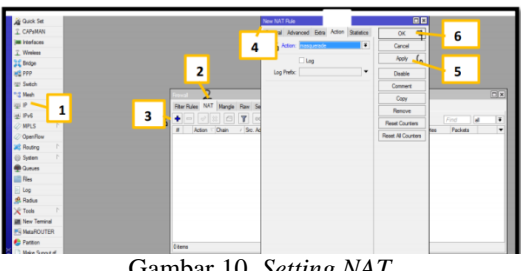

Gambar 10*. Setting NAT*

f. Selanjutnya isi Default gateway yang di dapat dari IP ISP. Pilih menu IP, pilih Route kemudian isi IP Address seperti gambar di bawah ini :

|                                                   | New Route             |                                    | 日日      |
|---------------------------------------------------|-----------------------|------------------------------------|---------|
|                                                   | General Attributes    | 2                                  | OK      |
| Route List                                        |                       | Dst. Address: 392 168 17/1/24<br>1 | Cancel  |
| Routes Nexthops Rules VRF<br>$\mathbf{r}$         | Gateway:              | $\hat{\mathbf{v}}$                 | Apply   |
| Det. Address<br>192 11.120/24 ether2<br>DAC<br>DC | Gatewa Check Gateway: | $\cdot$                            | Disable |
|                                                   | Type: unicast         | $\overline{\bullet}$               | Commert |
|                                                   | Distance:             | $\cdot$                            | Copy    |
|                                                   | Scope: 30             |                                    | Renove  |
|                                                   | Target Scope: 10      |                                    |         |
|                                                   | Routing Mark:         |                                    |         |
|                                                   | Pref. Source:         |                                    |         |
|                                                   |                       |                                    |         |

Gambar 11*. Setting Gateway*

g. Selanjutnya mengatur NTP untuk pengaturan waktu. Klik menu System, pilih NTP client, ceklis Enabled kemudian isi IP seperti gambar di bawah ini :

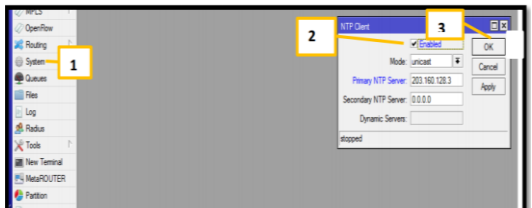

Gambar 12*. Setting NTP*

h. Add DHCP Server

Langkah selanjutnya adalah menambahkan DHCP server supaya client mendapatkan IP secara otomatis.

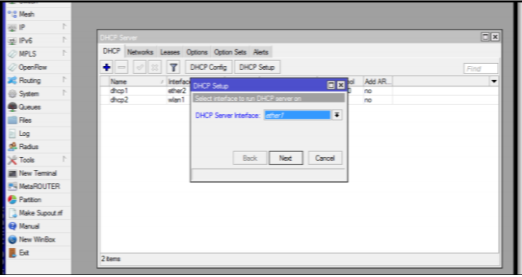

Gambar 13*. Add DHCP Server*

## **2. Konfigurasi Hotspot**

a. Menentukan Interface.

Tentukan Interface yang akan dibuatkan hotspot. Karena kita akan membuat hotspot via wifi maka pilih interface wlan. Disini saya

asumsikan menggunakan wlan1. Aktifkan wlan1 dan gunakan mode AP Bridge kemudian isikan SSID dengan nama RestArea

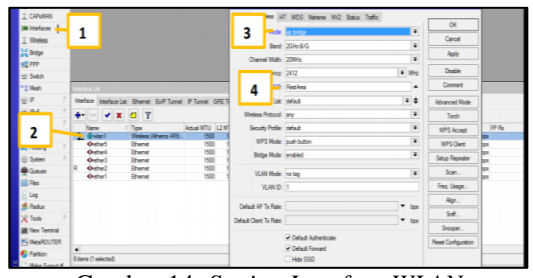

Gambar 14*. Setting Interface WLAN*

b. Sekarang kita mulai membuat Hotspot untuk wlan1. Untuk lebih mudah nya kita menggunakan wizard Hotspot Setup. Masuk ke menu Ip, pilih Hotspot kemudian klik Server di tools atas, isi Hostpot Interface dengan Wlan1. Seperti gambar di bawah ini :

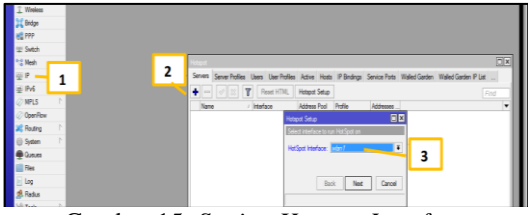

Gambar 15*. Setting Hostpot Interface*

c. Selanjutnya Local address akan otomatis membaca IP Wlan, klik Next saja seperti gambar di bawah ini :

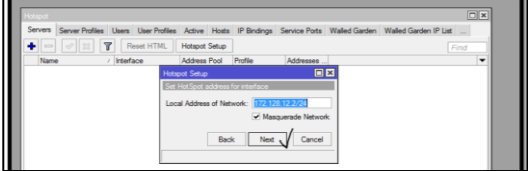

Gambar 16*. Setting Hostpot Setup*

d. Selanjutnya masuk ke tahap pengisian Hotspot user dan Password untuk User, seperti gambar di bawah ini :

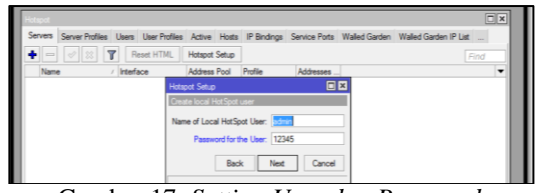

Gambar 17*. Setting User dan Password*

## **3. Login hotspot yang sudah di buat**

a. Langkah pertama, jika sudah terdapat Nama hotspot RestArea yang tadi di buat, pilih Connect supaya bisa uji login via browser

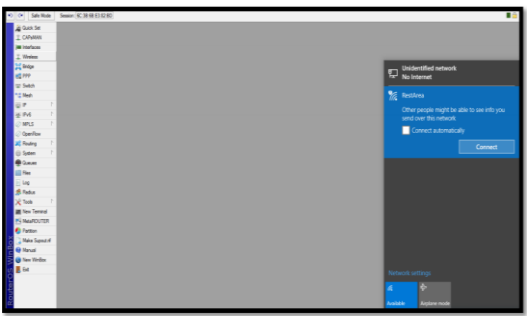

Gambar 18*. Sambungkan Koneksi Hostpot*

b. Selanjutnya, kita buka browser, kemudian ketikan Ip adrees Wlan yang sudah di buat tadi kemudian klik enter

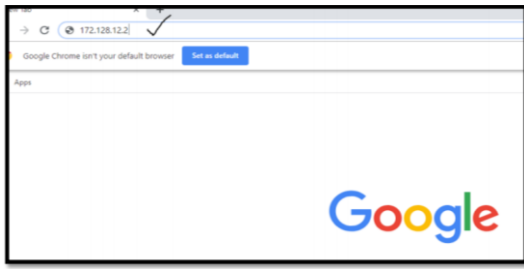

Gambar 19*. Login Hostpot*

c. Jika berhasil maka akan muncul tampilan seperti gambar di bawah ini, kemudian isi login dan password sesuai yang dibuat di hotspot setup tadi lalu pilih oke

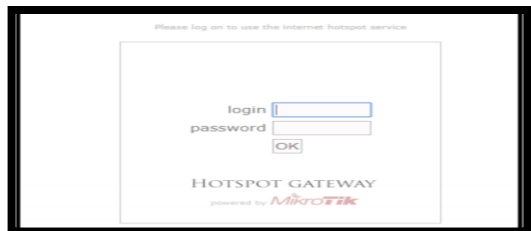

Gambar 20. *Tampilan Login Hostpot*

d. Jika berhasil maka akan muncul tampilan seperti gambar di bawah ini :

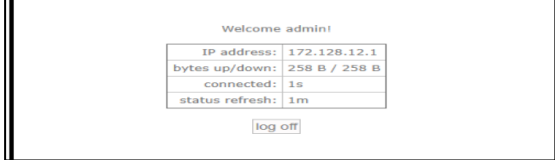

Gambar 21*. Success Login Hostpot*

#### **4. Membuat Voucher**

a. Langkah pertama adalah menghubungkan mikrotik dengan user manager. User manager bisa kita akses dari webbrowser dengan alamat **[http://ip-](http://ip-router/userman) [router/userman](http://ip-router/userman)**, kemudian akan muncul tampilan seperti gambar berikut ini :

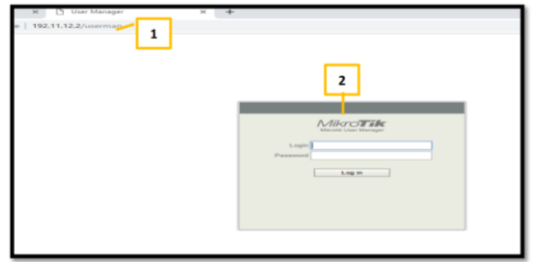

Gambar 22*. Login User Manajer*

b. Sebelum membuat voucher atur Radius hotspot di winbox dengan cara pilih menu Ip, pilih Hotspot, kemudian klik 2 kali hsprof lalu centang bagian use RADIUS seperti gambar di bawah ini :

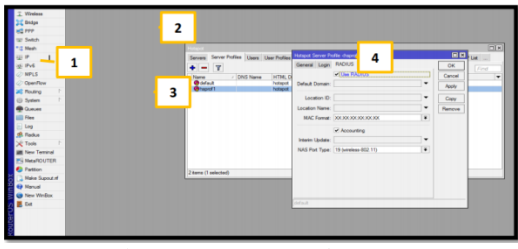

Gambar 23*. Setting Radius Hostpot*

c. Langkah selanjutnya adalah login ke user manager, dengan cara isi bagian login dengan "admin" kemudian untuk password kosongkan saja, lalu klik Log in, seperti gambar di bawah ini :

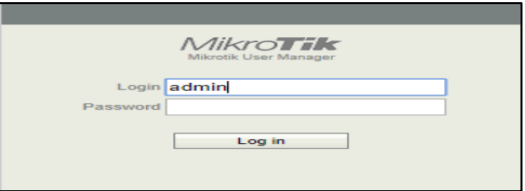

Gambar 24*. Login User Manajer*

d. Langkah pertama, masuk ke menu Routes, lalu isi IP dan Secret seperti gambar di bawah ini :

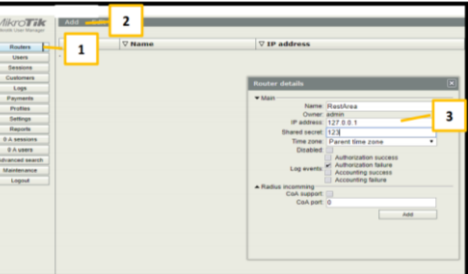

Gambar 25. *Setting IP Routes*

e. Langkah berikutnya, masuk ke Menu Profiles, pilih Limitation untuk mengisi batas quota untuk user, batas download, upload, dan durasi voucher, lalu pilih save. Disini saya buat yaitu quota 1 jam 1G dengan limitasi seperti gambar dibawah :

| MikroTelk            | Profiles<br>Add Edit | Limitations   | $\overline{2}$                     |                       |            |              |  |
|----------------------|----------------------|---------------|------------------------------------|-----------------------|------------|--------------|--|
| <b>Routers</b>       |                      |               | <b>Limitation details</b>          |                       |            | $\mathbb{R}$ |  |
| <b>Liners</b>        | 1                    | <b>V</b> Name |                                    |                       |            | bool         |  |
| Sessions             |                      |               | $- Maxi2$                          | Name: quota 1 jam 1G  |            |              |  |
| Customers            |                      |               | Owner: admin                       |                       |            |              |  |
| Logs                 |                      |               | $-$ Limits                         |                       | 3          |              |  |
| Payments             |                      |               | Download: 500M                     |                       |            |              |  |
| Profiles             |                      |               | Upload: 500M                       |                       |            |              |  |
| Settings             |                      |               | Transfer: 0B                       |                       |            |              |  |
| Reports              |                      |               | Uptime: 1h                         |                       |            |              |  |
| <b>D.A. sessions</b> |                      |               | - Rate limits<br>Rate limit: Rx 2M |                       | Tx2M       |              |  |
| 0 A users            |                      |               | <b>Burst rate: Rx</b>              |                       | $T \times$ |              |  |
| Advanced search      |                      |               | <b>Burst threshold, Rv.</b>        |                       | Tel        |              |  |
| Maintenance          |                      |               | Burst time: Rx                     |                       | Tx.        |              |  |
| <b>Logout</b>        |                      |               | Min rate: Rx 2M                    |                       | Tx2M       |              |  |
|                      |                      |               |                                    | Priority: 1 - Highest |            | ٠            |  |
|                      |                      |               | · Constraints                      |                       |            |              |  |

Gambar 26*. Setting Limitation*

f. Selanjutnya isi bagian profiles sama dengan limitation yang di buat sebelumnya, kemudian tambahkan price "5000" untuk harga voucher

| <b>AikroTik</b><br>your youcher | <b>Profiles</b> |                            | Limitations  |                         |        |                                  |                             |  |
|---------------------------------|-----------------|----------------------------|--------------|-------------------------|--------|----------------------------------|-----------------------------|--|
|                                 |                 |                            |              | Profile: paket 1 jam 1G |        | $\mathbf{v}$ $\ddot{\mathbf{v}}$ |                             |  |
| Routers                         |                 |                            |              | Name: paket 1 jam 1G    |        |                                  |                             |  |
| <b>Users</b>                    | 1               | for users:                 |              |                         |        |                                  |                             |  |
| <b>Sessions</b>                 |                 |                            |              | Owner: admin            |        |                                  |                             |  |
| <b>Customers</b>                |                 |                            | Validity: 1h |                         |        |                                  |                             |  |
| Logs                            |                 |                            | Price: 5000  | Starts: At first logon  |        | $\overline{2}$                   |                             |  |
| Payments                        |                 | Shared users: 2            |              |                         |        |                                  |                             |  |
| Profiles                        |                 | Save profile               |              | Remove profile          |        |                                  |                             |  |
| <b>Settings</b>                 |                 | <b>Profile limitations</b> |              |                         |        |                                  |                             |  |
| <b>Reports</b>                  |                 |                            |              |                         | Active |                                  |                             |  |
| 0 A sessions                    |                 |                            |              |                         | Always |                                  |                             |  |
| 0 A users                       |                 | Add new limitation         |              |                         |        |                                  | Remove selected limitations |  |
| Advanced search                 |                 |                            |              |                         |        |                                  |                             |  |
| Maintenance                     |                 |                            |              |                         |        |                                  |                             |  |
| Logout                          |                 |                            |              |                         |        |                                  |                             |  |

Gambar 27*. Setting Profiles*

g. Langkah berikut nya, memasukan limitation ke dalam profile sesuai dengan yang sudah di buat sebelumnya sehingga data voucher dapat masuk ke profiles

| MikroTik                             | Profiles   Limitations      |                         |                       |   |              |           |                                      |             |     |   |
|--------------------------------------|-----------------------------|-------------------------|-----------------------|---|--------------|-----------|--------------------------------------|-------------|-----|---|
| your voucher                         |                             | Profile: paket 1 jam 1G | $\cdot$               |   |              |           |                                      |             |     |   |
| Routers                              |                             | Name: paket 1 jam 1G    |                       |   |              |           |                                      |             |     |   |
| Users                                | Name for users:             |                         |                       |   | Profile part |           |                                      |             |     | E |
| Sessions                             | Owner: admin                |                         |                       |   |              |           |                                      |             |     |   |
| <b>Customers</b>                     | Validity: 1h                | Starts: At first logon  |                       | ٠ | $-$ Period   |           | Days: Sunday                         |             |     |   |
| Logs                                 | Price: 5000                 |                         |                       |   |              |           | V Monday                             |             |     |   |
| <b>Payments</b>                      | Shared users: 2             | ٠                       |                       |   |              |           | <b>Tuesday</b><br>Viednesday         |             |     |   |
| <b>Profiles</b>                      | Save profile Remove profile |                         |                       |   |              |           |                                      |             |     |   |
| Settings                             | Profile limitations         |                         |                       |   |              |           | <b>Thursday</b><br><b>IFI Friday</b> |             |     |   |
| Reports                              | Active                      |                         |                       |   |              |           | <b>Baturday</b>                      |             |     |   |
| 0 A sessions                         |                             | Always                  |                       |   |              |           | Time: 0:00:00                        | $-23.59.59$ |     |   |
| 0 A users                            | Add new limitation          |                         | Remove selected limit |   | $-$ Limits   |           | gi quota 1 jam 1G                    |             |     |   |
| <b><i><u>Advanced</u></i></b> search |                             |                         |                       |   |              | New limit | Cancel                               |             | Add |   |
| Maintenance                          |                             |                         |                       |   |              |           |                                      |             |     |   |
| Logout                               |                             |                         |                       |   |              |           |                                      |             |     |   |
|                                      |                             |                         |                       |   |              |           |                                      |             | ว   |   |

Gambar 28*. Add Limition To Profiles*

h. Selanjutnya masuk ke menu Users untuk membuat Voucher, pilih Add>New lalu pilih Batch. Kemudian isi data sesuai keinginan lalu pilih Add

| <b>AikroTik</b><br>your youcher |   | Generate<br>Adu cuit |                   | <b>User details</b>                      |                                               | $\boxed{\mathbf{x}}$ |
|---------------------------------|---|----------------------|-------------------|------------------------------------------|-----------------------------------------------|----------------------|
| <b>Routers</b>                  | Θ | $\nabla$ Username    | <b>V</b> Password | $\triangle$ Main                         |                                               |                      |
| <b>Users</b>                    | ⊟ | b93                  | tnpn              | Owner: admin<br>Number of users: 5       |                                               |                      |
| <b>Sessions</b>                 | Θ | c5t                  | uxjk              | Username prefix:                         |                                               |                      |
|                                 | ⊟ | <b>xmy</b>           | vuai              |                                          | ٠                                             |                      |
| <b>Customers</b>                | o | ivk                  | mpi3              | Username length: 3<br>Pud same as login: |                                               |                      |
| Logs                            | n | xeg                  | <b>3a3i</b>       | Password length: 4                       | ٠                                             |                      |
| <b>Payments</b>                 | ٠ |                      |                   | Constraints                              |                                               |                      |
| <b>Profiles</b>                 |   |                      |                   | ▼ Wireless-                              |                                               |                      |
| Settings                        |   |                      |                   | Private information                      | Assign profile: paket 1 jam 1G (5000.00)<br>٠ |                      |
| Reports                         |   |                      |                   |                                          |                                               |                      |
| 0 A sessions                    |   |                      |                   |                                          | Add                                           |                      |
| 0 A users                       |   |                      |                   |                                          |                                               |                      |
| Advanced search                 |   |                      |                   |                                          |                                               |                      |
| Maintenance                     |   |                      |                   |                                          |                                               |                      |

Gambar 29*. Data Voucher*

i. Setelah data yang di buat tadi masuk ke list user, klik 2 kali kemudian tambahkan batas quota lalu aktifkan dan save.

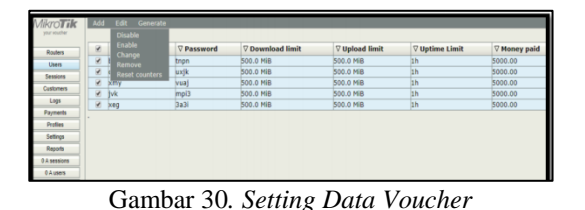

j. Kemudian voucher yang sudah di buat dapat kita Generate untuk melihat hasil voucher seperti gambar di bawah ini :

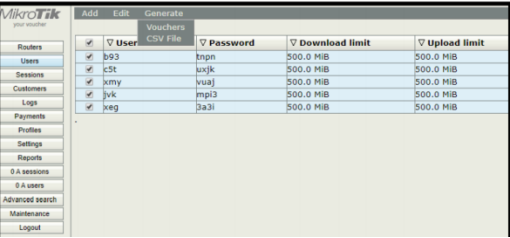

Gambar 31*. Generate Voucher*

k. Setelah di generate maka hasil voucher dapat di lihat seperti gambar di bawah ini, kemudian jika ingin di cetak, klik kanan mouse lalu pilih print.

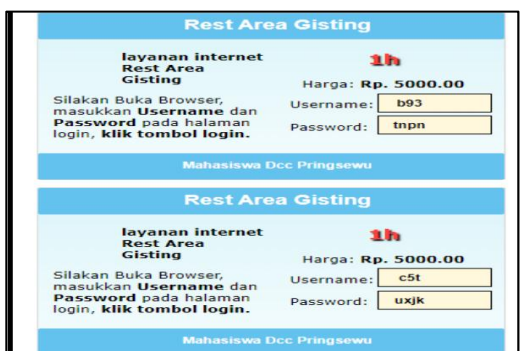

Gambar 32*. Hasil Voucher*

## **5. Konfigurasi Access Point**

a. Hubungkan *Access Point* pada Laptop, selanjutnya bukalah browser dan masukkan IP Router Mikrotik (192.11.12.2/24) dan masukkan *User Name* admin dan *password*  admin seperti gambar berikut :

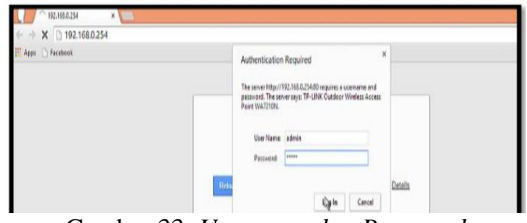

Gambar 33*. Username dan Password*

b. Kemudian klik next sampai memilih mode *Access Point*. Kemudian klik next. Bisa dilihat seperti gambar dibawah ini:

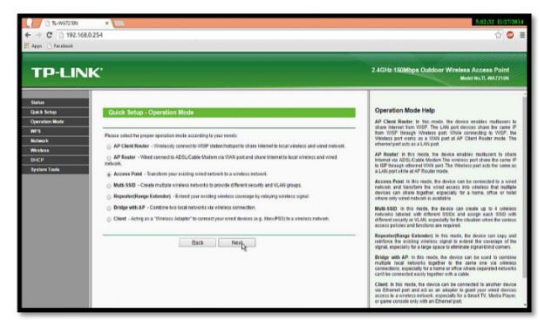

Gambar 34. *Memilih Mode Access Point*

c. Kemudian aturlah nama SSID dan aturlah password kemudian klik next. Bisa dilihat seperti gambar dibawah ini:

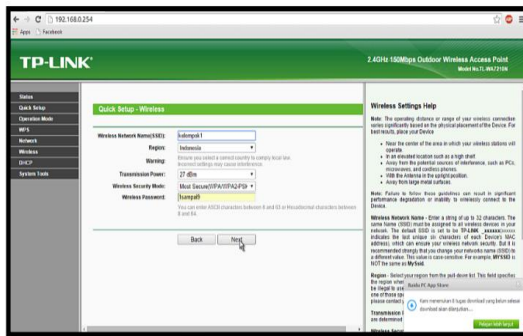

Gambar 35. *Mengatur Nama SSID dan Password*

d. Kemudian klik next saja sampai dengan klik finish. Bisa dilihat seperti gambar dibawah ini:

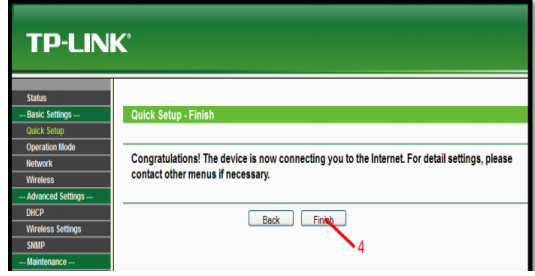

Gambar 36. *Tampilan Finish*

## **4.2 Monitoring**

Setelah implementasi tahap monitoring dilakukan agar jaringan yang di buat dapat sesuai yang di harapkan. Monitoring dapat di lakukan dengan Menu Tools yang ada di Winbox. Dengan tools Graph kita bisa melakukan monitoring terhadap beberapa parameter pada router dan menyajikan nya dalam bentuk grafik. Grafik ini bisa di lihat dengan mengakses router via web, dengan format http/ip- router/graphs. Dengan cara ini kita dapat melihat traffic dan bandwidth yang terekam oleh graphs.

## **4.3 Managemen**

Managemen atau pengolahan dapat di lakukan seiring berlajan nya sistem voucher dengan melihat perkembangan sistem apakah sudah sesuai dengan yang di harapkan. Managemen yang dapat dilakukan antara lain sebagai berikut :

- 1) Memastikan bahwa sistem voucher yang sudah berjalan tetap aman dan terkondisikan sesuai settingan.
- 2) Memastikan jaringan hotspot yang sudah di buat agar tetap stabil dengan meminimalisir ada nya *trouble*.
- 3) Mengelola sistem voucher yang di buat dengan membuat berbagai macam paket sesuai kebutuhan user apabila sistem ini sudah berjalan dengan baik.

### **V. KESIMPULAN DAN SARAN**

## **5.1 Kesimpulan**

Hotspot adalah layanan internet tanpa kabel yang menggunakan teknologi Wi-Fi. Wi-Fi. Penulis akan membuat Sistem Voucher untuk memudahkan pengguna untuk mendapatkan akses internet, jika pengguna ingin mengakses hotspot maka harus memasukan id user dan password. Adapun kesimpulan yang dapat diambil dalam tugas akhir adalah sebagai berikut :

- 1) Perancangan jaringan hotspot dengan sistem voucher berguna bagi penyedia layanan maupun pelanggan internet.
- 2) Dengan adanya sistem Voucher yang dibuat, diharapkan berdampak kepada peningkatan ekonomi masyarakat sekitar yang berjualan karna ramai pengunjung.
- 3) Penulis telah membuat konfigurasi pembuatan hotspot dan juga voucher sehingga dapat melakukan generate voucher yang siap untuk di uji coba.

## **5.2 Saran**

Berdasarkan dari hasil penelitian ada beberapa saran yang ingin disampaikan penulis yaitu :

- 1) Diperlukan adanya pengontrolan/update terhadap data atau informasi-informasi yang termuat dalam sistem.
- 2) Perlu diadakannya promosi melalui media social atau banner sehingga masyarakat sekitar mengetahui bahwa sudah ada voucher sebagai pelayanan Internet di Rest Area Gisting.
- 3) Untuk mengoperasikan jaringan hotspot dengan sistem voucher ini, perlu dilakukan pelatihan terhadap operator yang bekerja sehingga dapat mengetahui cara penambahan user dan generate voucher.

### **DAFTAR PUSTAKA**

- [1] Hadi Ahmaddul, S.Pd., M.Kom., 2016, Administrasi Jaringan Komputer, Kencana, Jakarta.
- [2] Purbo Onno W., 2006, Pegangan Internet Wireless dan Hotspot, PT. Elex Media Komputindo, Jakarta.
- [3] Athailah., 2013, Mikrotik Untuk Pemula, Mediakita, Jakarta Selatan.
- [4] Kuniawan, Rudi., 2016 "Analisis Dan Implementasi Desain Jaringan Hotspot Berbasis Mikrotik Menggunakan Metode NDLC Pada BPU Bagas Raya Libuklinggau". Jurnal Betrik, 7.1
- [5] Goldment, [https://text-id.123dok.com/](https://text-id.123dok.com/%20document/lq5mvo07y-network-development-life-cycle-ndlc.html) [document/lq5mvo07y-network-development](https://text-id.123dok.com/%20document/lq5mvo07y-network-development-life-cycle-ndlc.html)[life-cycle-ndlc.html](https://text-id.123dok.com/%20document/lq5mvo07y-network-development-life-cycle-ndlc.html)
- [6] Purbo Onno W., 2006, Pegangan Internet Wireless dan Hotspot, PT. Elex Media Komputindo, Jakarta.
- [7] Cahyo, Fajar Nur., 2014 "Rancang Bangun RT/RW Net Hotspot Sistem Dengan Mikrotik Router OS Sebagai Manajemen Billing". Jurnal Mahasiswa STEKOM Semarang, 1.1
- [8] Network Notepad Professional, /www.networknotepad.com, /Tanggal Akses 07 juli 2019.